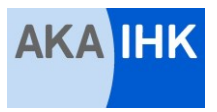

# **Kaufmann/Kauffrau für Büromanagement – Teil 1 der gestreckten Abschlussprüfung Prüfungsbereich "Informationstechnisches Büromanagement"**

# **Musteraufgabe (100 Punkte, 120 Minuten Prüfungszeit)**

Sie sind Mitarbeiter/-in der Einkaufabteilung der Nüra GmbH, Bleichstraße 11, 30169 Hannover. Telefonisch sind Sie unter der Telefonnummer 0511 3423-0, der Faxnummer 0511 3423-200 und der Durchwahl 123 erreichbar. Ihre E-Mail-Adresse lautet: vorname.nachname.einkauf@nuera.de. Sie haben Artvollmacht. Das Arbeitsdatum ist der 4. Mai 2015. Sie benötigen folgende Dateien aus der Datensammlung NÜRA2015: • im Ordner "Tabellen" die Datei "Artikel" • im Ordner "Vorlagen" die Datei "Brief-Infoblock integrierte Rücksendeangabe" Beachten Sie die Muster A und B. Corporate-Design-Anweisungen (gilt nicht für Diagramme): • Schriftart Arial Überschriften zentriert, in Fettschrift **Tabellenkalkulation Textverarbeitung** Querformat, einseitig Hochformat einseitig Hochformat ein andere European andere European andere European ander Schriftgröße 10 Schriftgröße 11 Überschrift in Schriftgröße 12 Überschrift in Schriftgröße 14 Alle erstellten Dateien sind in der Fußzeile mit Ihrer fünfstelligen Prüflingsnummer rechtsbündig bzw. im rechten Abschnitt zu formatieren. **Situation:** Herr Hase, Abteilungsleiter, ruft Sie an. Herr Hase: Guten Tag! Sie: Guten Tag, Herr Hase. Herr Hase: Unser Hauslieferant für Kopierpapier kann uns wegen Geschäftsaufgabe nicht mehr beliefern. Bitte prüfen Sie den Lagerbestand gemäß unserer Arbeitsanweisung und vergleichen Sie die drei vorliegenden Angebote. Ermitteln Sie den günstigsten Anbieter und vergleichen Sie den bisherigen Einstandspreis mit dem des günstigsten Anbieters. Informieren Sie mich schriftlich über die Ergebnisse. Vorab erstellen Sie bitte ein Formular für unsere Hausmitteilungen nach dem Muster A. Sie: Okay. Arbeitsanweisung: Wenn der Meldebestand erreicht worden ist, müssen Sie bestellen. Die Bestellmenge ergibt sich aus der Differenz zwischen dem Höchstbestand und dem aktuellen Bestand. Beachten Sie die Rechtschreibung, den Ausdruck und die Zeichensetzung. Formulieren Sie in vollständigen Sätzen. Gestalten Sie Ihre Ergebnisse übersichtlich. Wenden Sie die Regeln der DIN 5008 in der Textverarbeitung an. (15 Punkte)

#### **1. Formular erstellen (16 Punkte)**

1.1 Erstellen Sie in einem neuen Dokument ein Online-Formular für Hausmitteilungen nach Muster A und speichern Sie dieses unter **"A"** und Ihrer fünfstelligen Prüflingsnummer (z. B. **A50000**).

#### **2. Bedarf ermitteln (20 Punkte)**

Öffnen Sie die Datei "Artikel" und speichern Sie diese unter "B" und Ihrer fünfstelligen Prüflingsnummer (z. B. B50000). Bearbeiten Sie das Tabellenblatt "Meldebestand".

- 2.1 Stellen Sie ausschließlich die Bestände der Warengruppe "Papier" mit aufsteigender Artikelnummer dar.
- 2.2 Gestalten Sie die Tabelle gemäß Muster B.
- 2.3 Prüfen Sie mit einer Funktion, ob der Meldebestand erreicht worden ist. Bei Erreichen des Meldebestandes zeigen Sie die zu bestellende Menge in einer neuen Spalte an, ansonsten bleibt die Zelle leer.
- 2.4 Fügen Sie unterhalb Ihrer Tabelle ein Säulendiagramm ein, das den Meldebestand und den aktuellen Bestand für die Kopierpapiersorten verdeutlicht. Gestalten Sie das Diagramm gemäß Muster B.

## **3. Angebote vergleichen (27 Punkte)**

Bearbeiten Sie das Tabellenblatt "Kalkulation". Vervollständigen Sie das Kalkulationsschema. Setzen Sie für den Angebotsvergleich Formeln und Funktionen so ein, dass die Angaben der drei Angebote im Kalkulationsschema bei der Berechnung automatisch berücksichtigt werden.

- 3.1 Kalkulieren Sie den jeweiligen Bezugspreis für farbiges Kopierpapier (Artikel-Nummer 10104) für eine Menge von 2 000 Paketen gemäß den vorliegenden drei Angeboten.
- 3.2 Ermitteln Sie mit einer Formel den Namen des günstigsten Anbieters aus Ihrem Angebotsvergleich.
- 3.3 Ermitteln Sie mit einer Funktion den günstigsten Bezugspreis.
- 3.4 Übertragen Sie aus dem Tabellenblatt "Preise" mit einer Suchfunktion den bisherigen Einstandspreis für farbiges Kopierpapier.
- 3.5 Berechnen Sie, um wie viel Prozent der günstigste Bezugspreis vom bisherigen Einstandspreis abweicht.

## **4. Hausmitteilung formulieren (10 Punkte)**

Verwenden Sie das erstellte Online-Formular und speichern Sie es unter **"C"** und Ihrer fünfstelligen Prüflingsnummer (z. B. **C50000**).

- 4.1 Informieren Sie Herrn Hase über das Ergebnis Ihres Angebotsvergleichs.
- 4.2 Geben Sie zwei weitere nicht preisbezogene Kriterien an, die bei der Auswahl des Lieferanten berücksichtigt werden sollten.
- 4.3 Fügen Sie das Tabellenblatt "Kalkulation" als Anlage hinzu.

## **5. Ware bestellen (12 Punkte)**

Öffnen Sie die Datei "Brief-Infoblock integrierte Rücksendeangabe". Speichern Sie diese unter "D" und Ihrer fünfstelligen Prüflingsnummer (z. B. **D50000**).

5.1 Herr Hase entscheidet sich für das Angebot des Lieferanten Thümer AG. Schreiben Sie die Bestellung und führen Sie die Bestandteile des Angebotes detailliert auf.

#### **Hinweis für den Druck:**

Drucken Sie nach Abschluss der Prüfungszeit und nach Anweisung der Prüfungsaufsicht die folgenden Dateien/Tabellenblätter aus.

- Die Datei "A50000" (Formular Hausmitteilung)
- Aus der Datei "B50000" das Tabellenblatt Meldebestand ohne Formelansicht
- Aus der Datei "B50000" das Tabellenblatt Meldebestand mit Formelansicht
- Aus der Datei "B50000" das Tabellenblatt Kalkulation ohne Formelansicht
- Aus der Datei "B50000" das Tabellenblatt Kalkulation mit Formelansicht
- Die Datei "C50000" (Hausmitteilung)
- Die Datei "D5000" (Bestellung)

## **Dieses Aufgabenblatt ist mit der Arbeit abzugeben!**